## tutorial: como exportar os posts **CORRETAMENTE**

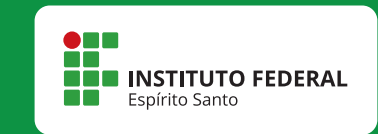

## - Após editar o texto, clique em "Arquivo", na parte superior esquerda da tela. - Uma aba irá se abrir, clique em "Exportar".

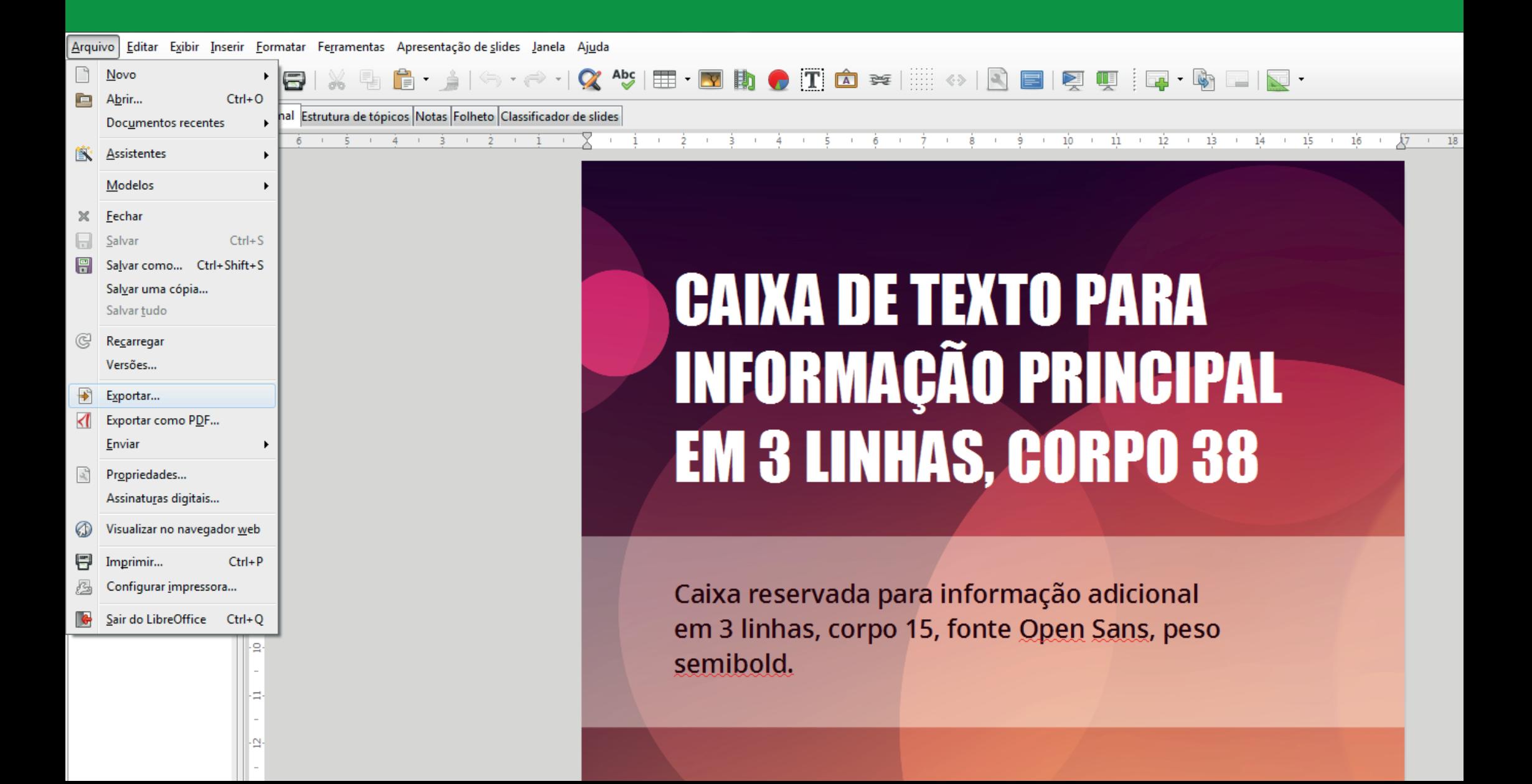

- selecione a pasta onde irá salvar seu arquivo.
- no campo "tipo" selecione o formato "png". clique em "salvar".

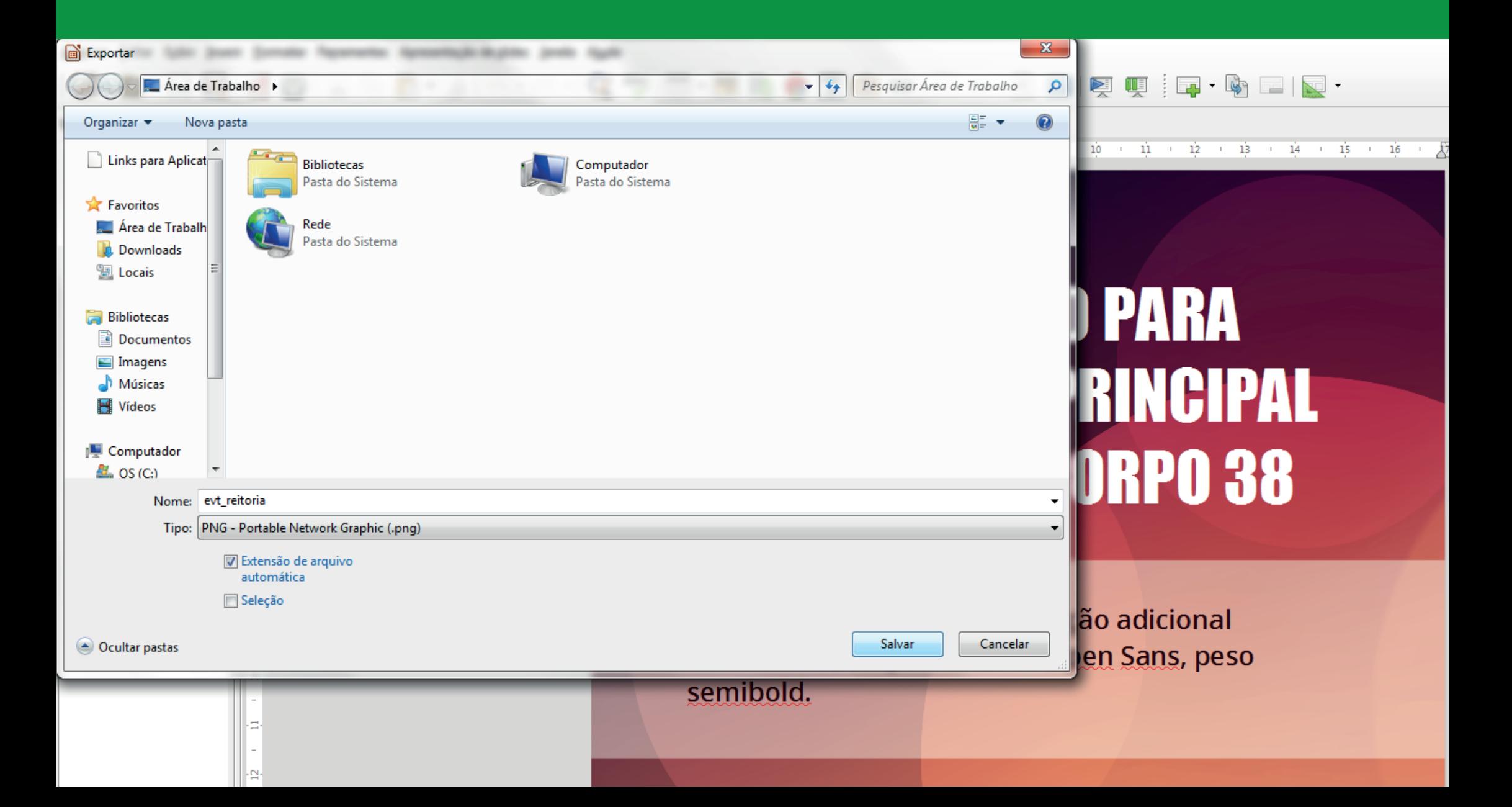

## - Defina os campos "largura" e "altura" com o valor 2560 pixels. - no campo "resolução" defina o valor 300 pixels/polegadas e clique em ok.

8 | ※ 5 | 8 · 4 | 0 · 6 · 1 0 × 45 | E · E b + B b + T d = 1 | + 8 | B | 5 | 5 · 5 E | 5 · 6 E | 5

natar Ferramentas Apresentação de slides Janela Ajuda

 $6 + 5 + 4 + 3$ 

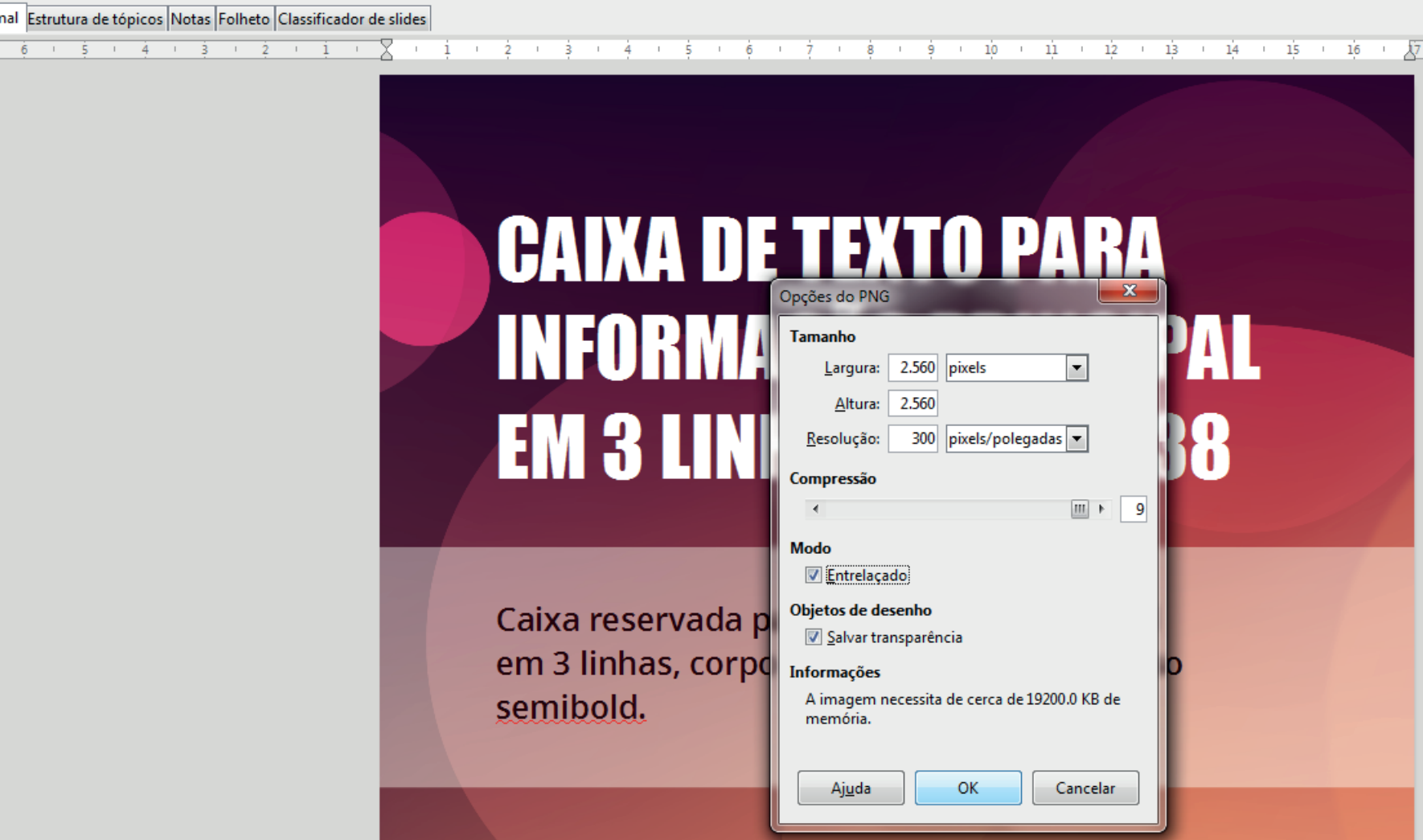

 $18 \t19 \t20 \t121 \t22 \t23$ 

## PRONTO, AGORA É SÓ POSTAR!